# **CardioLog Lite User Guide**

**Version: 1.19.2.8 By: Omri Cohen Date: June 15, 2010**

©2010 by Intlock Ltd. All rights reserved.

This document and any attachments thereto are confidential, and may contain legally privileged and/or confidential information. Access, copying or re-use of information in it by anyone is unauthorized. Distribution of this document requires explicit permission from Intlock Ltd.

Brand and product names in this document are trademarks or registered trademarks of their respective holders.

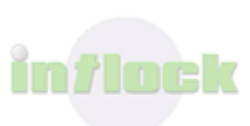

# **Contents**

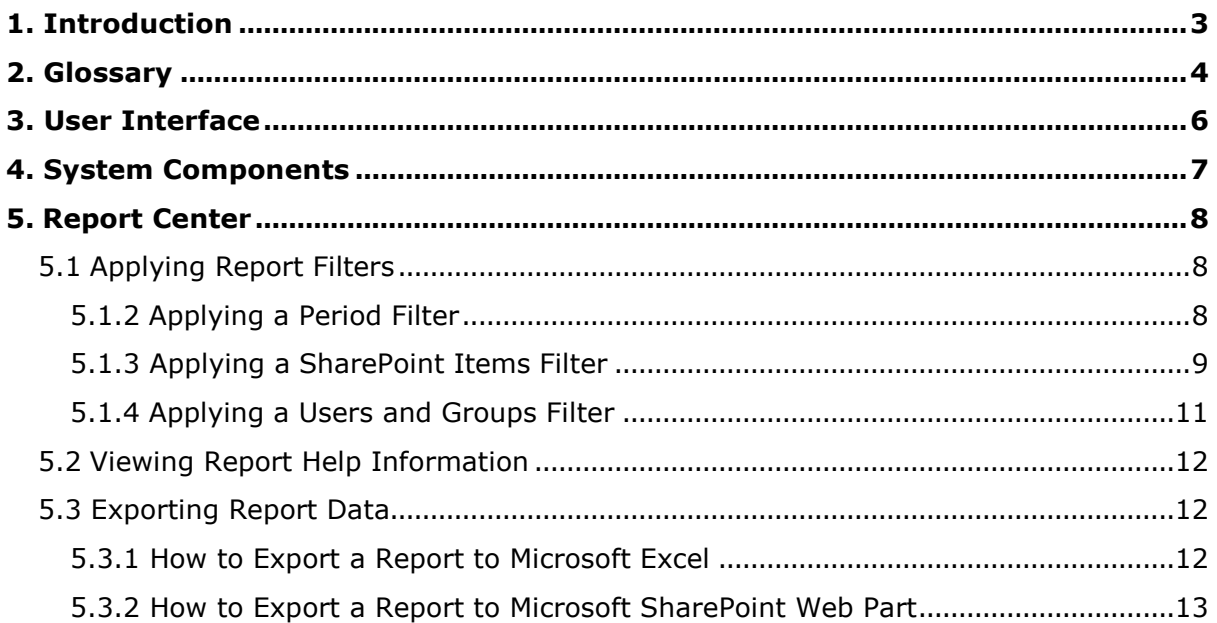

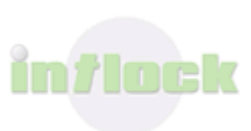

# <span id="page-2-0"></span>**1. Introduction**

CardioLog Lite for SharePoint 2007 is a FREE web analytics solution for SharePoint 2007, delivered with a set of basic SharePoint 2007 usage reports.

Specially built for authenticated environments, CardioLog Lite for SharePoint 2007 provides enhanced visitor segmentation - which is available through seamless integration with the organization's Active Directory.

CardioLog Lite for SharePoint 2007 includes an advanced JavaScript tracking agent to monitor visitor actions such as item additions and deletions, document viewing, search results clicks and other Web 2.0 actions. In addition, the SharePoint 2007 Adaptor identifies the structure of the SharePoint 2007 portal and enables easy reporting for specific content areas.

CardioLog Lite's client UI is a complete HTML solution - enabling users to view reports in various ways - through the UI itself, by exporting them to web parts, or launching them directly from the portal.

CardioLog Lite for SharePoint 2007 includes a set of 3 free basic SharePoint usage reports: Unique Users, Visitors and Page Views. It ships with the complete set of available reports - for a 14-days trial. All of the reports can be filtered by - Time frame, Portal object (such as farm, site collection, site, list, list item, etc.), and Active Directory users and groups.

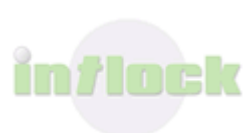

# <span id="page-3-0"></span>**2. Glossary**

These are the terms used in the CardioLog Lite user interface:

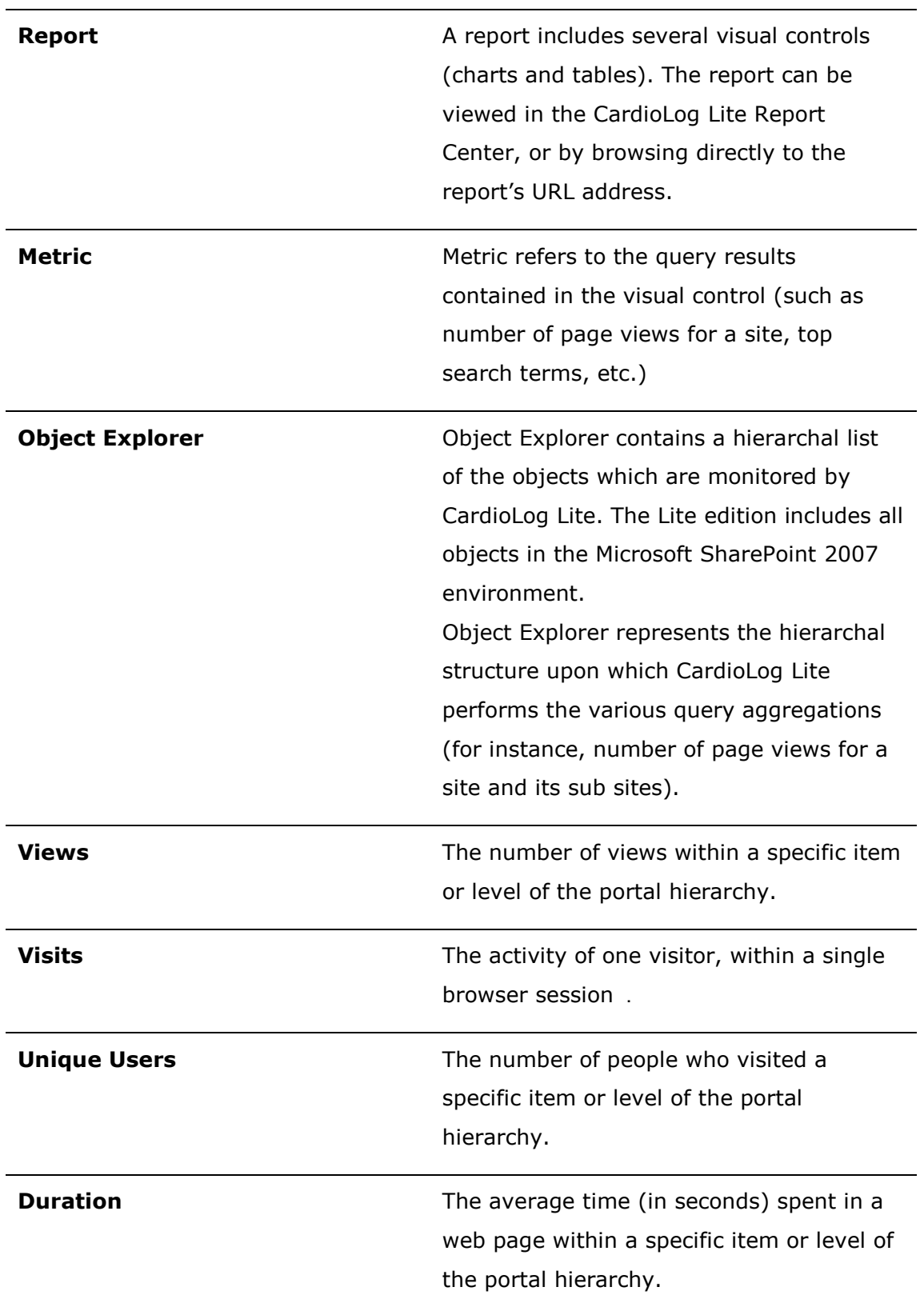

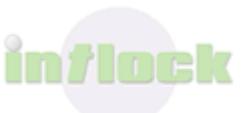

#### **Exit Rate**

The percentage of times a specific page was last in a visit.

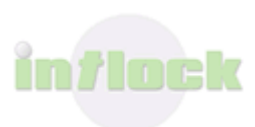

# <span id="page-5-0"></span>**3. User Interface**

The CardioLog Lite user interface includes 2 working areas:

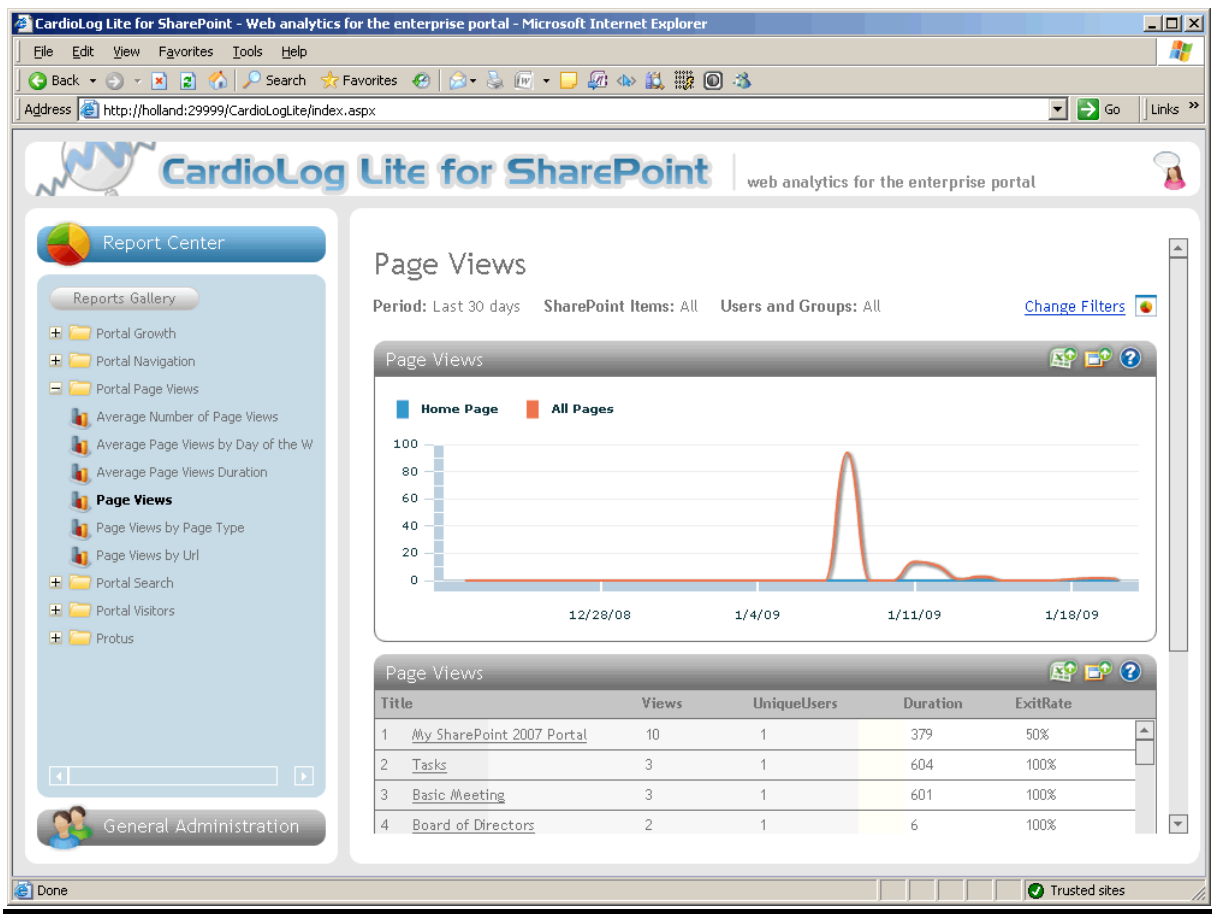

CardioLog Lite main screen

- **1.** The left **Navigation Pane** is used to navigate between reporting and administration.
- **2.** The **Central Area** displays the data which corresponds to the item selected in the **Navigation Pane**.

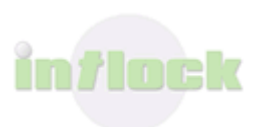

# <span id="page-6-0"></span>**4. System Components**

#### **Report Center**

This is an interface for viewing reports. CardioLog Lite for SharePoint 2007 includes a set of 3 basic SharePoint usage reports: Unique Users, Visitors and Page Views. Additional [SharePoint report bundles](http://www.intlock.com/intlocksite/ProductsAndServices/CardioLog/Reports-Gallery.asp) can be added at any time. All of the reports can be filtered by Time frame, Portal object (such as farm, site collection, site, list, listitem, etc.), and Active Directory users and groups.

#### **General Administration**

This is an interface for administrating the system components, such as URL Mappings, Portal Adaptors, and more. The General Administration is designed for users assigned with an administrator role. For more information, see the [CardioLog Lite](http://www.intlock.com/intlocksite/downloads/CardioLog-Lite-Admin-Guide.pdf) Administrator [Guide.](http://www.intlock.com/intlocksite/downloads/CardioLog-Lite-Admin-Guide.pdf)

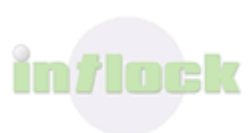

# <span id="page-7-0"></span>**5. Report Center**

## <span id="page-7-1"></span>**5.1 Applying Report Filters**

Reports include 3 filter types: 'Period', 'SharePoint Items' and 'Users and Groups'

- 1. In the Central Area, click on **Change Filters**.
- 2. In the Filters box, select the desired filter.
- 3. Click **Apply**.

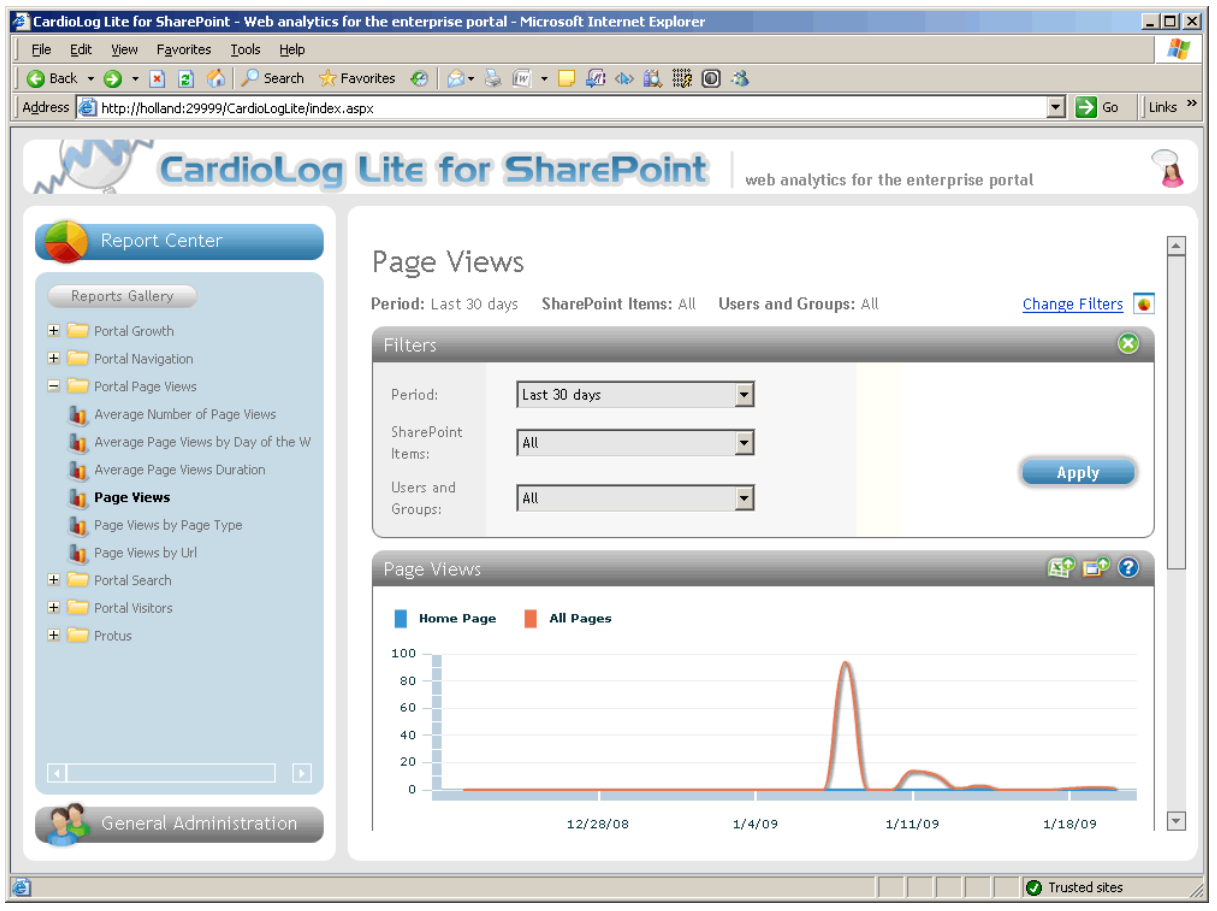

The Filters pane

### <span id="page-7-2"></span>**5.1.2 Applying a Period Filter**

- 1. In the **Filters** box, click the **Period** drop-down, and then click **Select..**.
- 2. In the **Customize Date Range** dialog, select either a calendar date selection, or last X number of days.

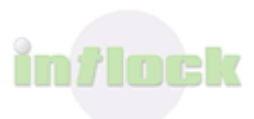

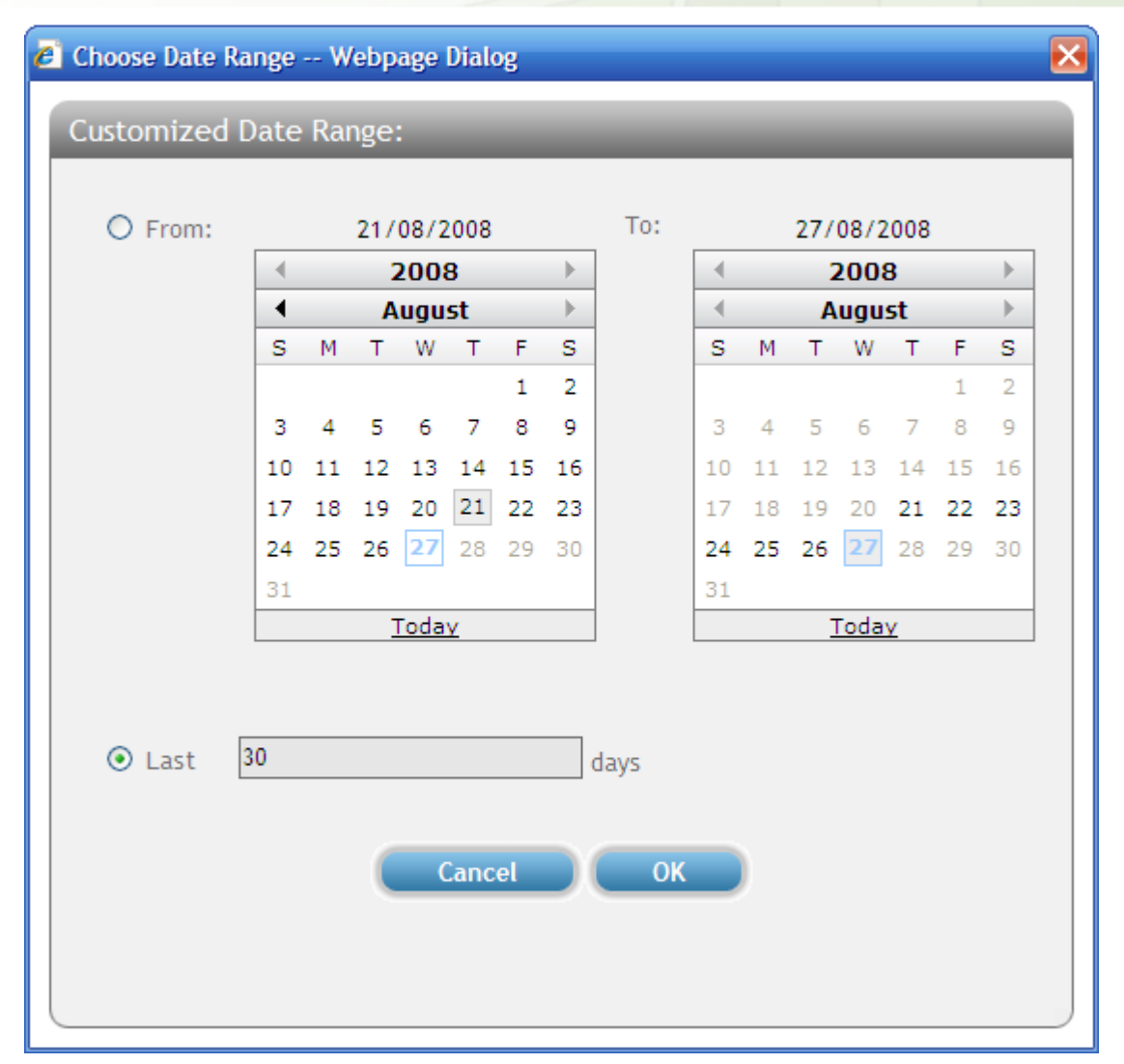

The "Customized Date Range" dialog

### <span id="page-8-0"></span>**5.1.3 Applying a SharePoint Items Filter**

1. In the **Filters** box, click the **SharePoint Items** drop-down, and then click **Select..**.

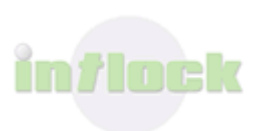

# CardioLog™

web analytics for the enterprise portal

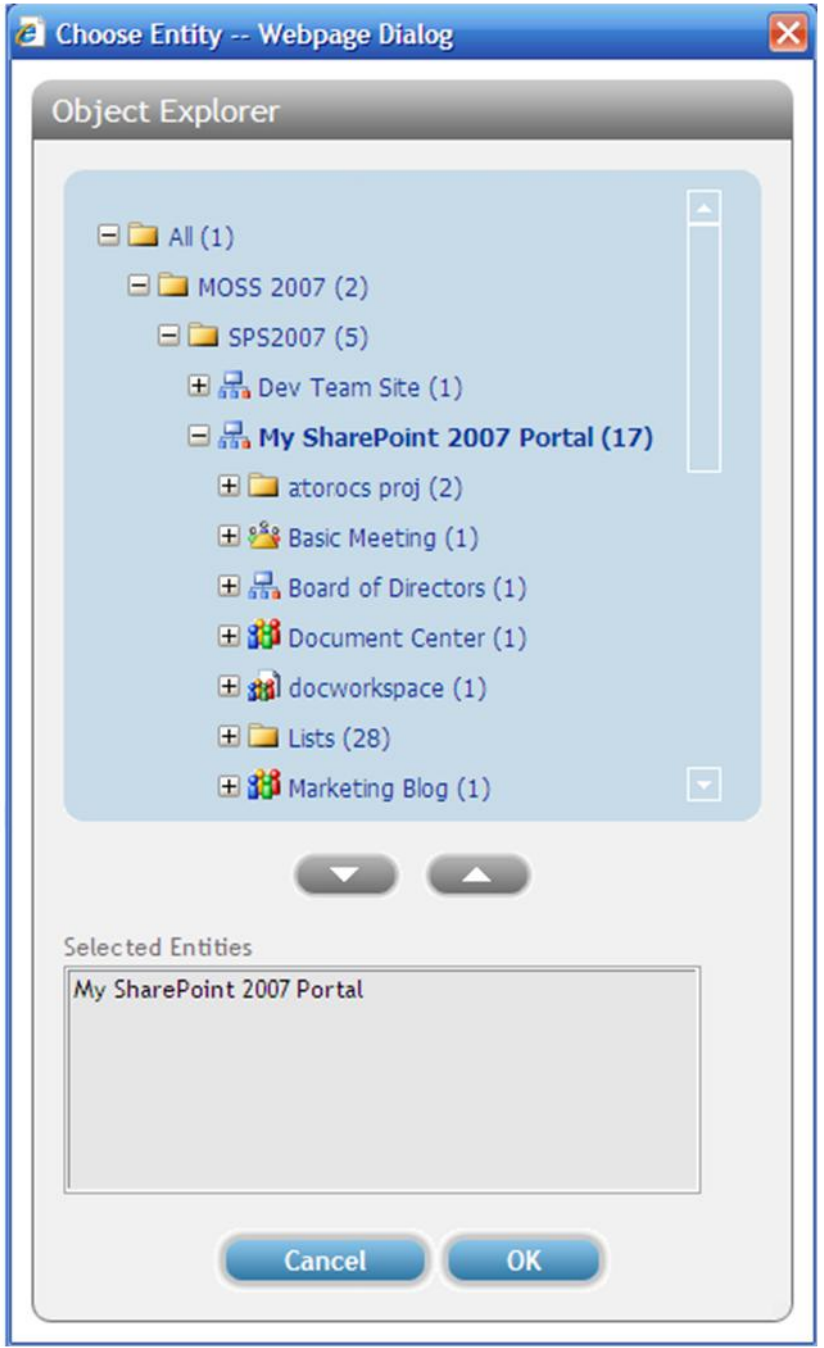

The Choose Entity dialog

2. In the **Object Explorer** dialog, add and remove objects by double clicking them, or by selecting them and then clicking the arrow buttons (up = remove, down =  $add$ ).

**Note:** Reports are also available for deleted portal items - meaning items which were physically deleted from the monitored environment, but are saved in Object Explorer. Deleted items appear in red.

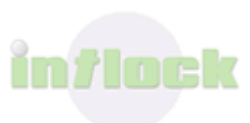

### <span id="page-10-0"></span>**5.1.4 Applying a Users and Groups Filter**

1. In the **Filters** box, click the **Users and Groups** drop-down, and then click **Select..**.

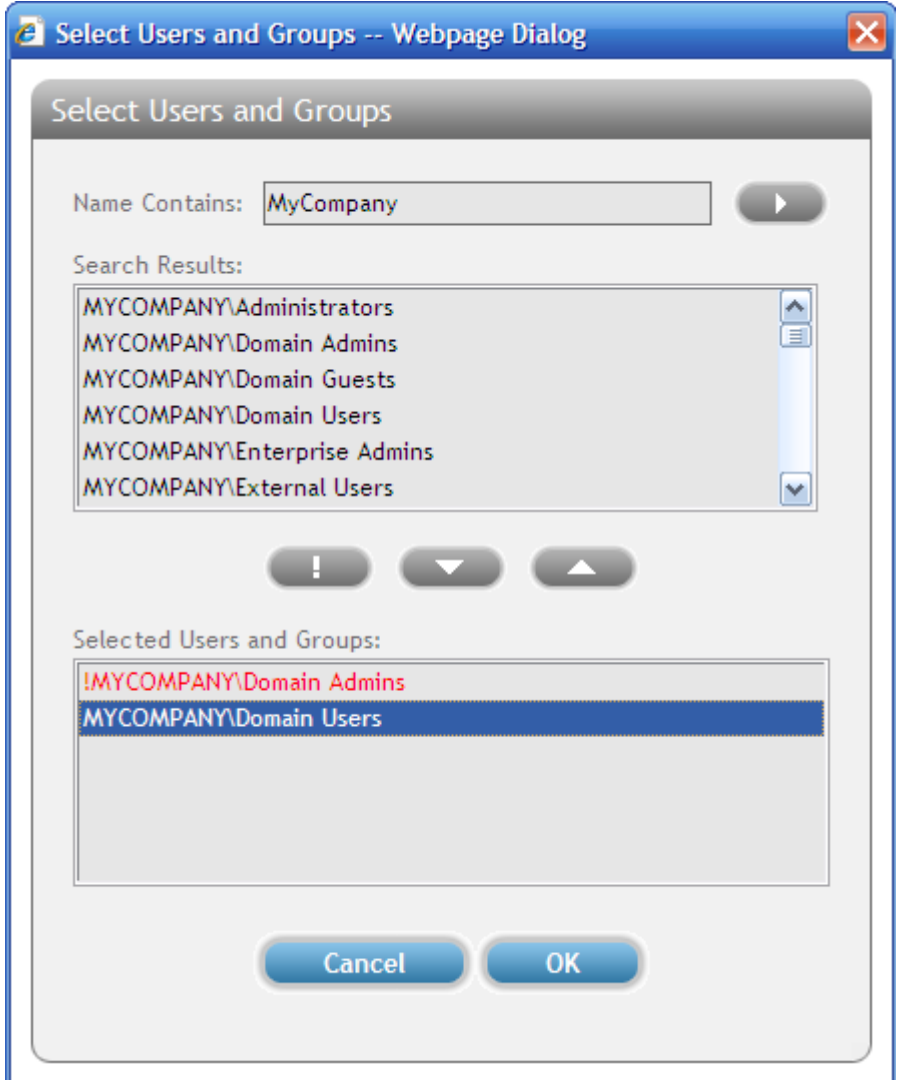

- 2. In the **Select Users and Groups** dialog, search for an Active Directory user or group.
- 3. Select the desired user/group from the search results and click the down arrow to add the them to the filter. To exclude a user or group, click the "!" button (the group name will appear in red).

**Note:** Users are given precedence over groups. For instance, if a selected user "A" belongs to and excluded group "B", then user "A" will be contained in the results data.

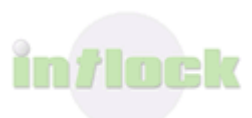

The Select Users and Groups dialog

# <span id="page-11-0"></span>**5.2 Viewing Report Help Information**

The Help popup message displays information about the selected filters and a brief overview of the report.

1. To open the Help section, click the help icon at the top of the chart or table (grid).

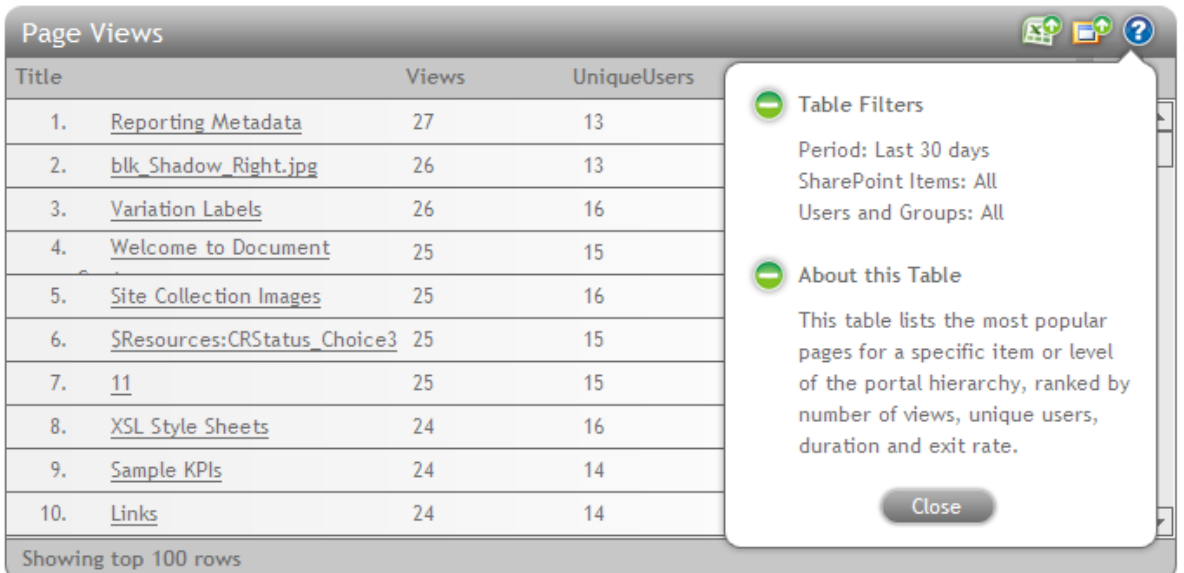

Report Help

## <span id="page-11-1"></span>**5.3 Exporting Report Data**

Reports can be exported to both Microsoft Excel and Microsoft SharePoint Web Parts

#### <span id="page-11-2"></span>**5.3.1 How to Export a Report to Microsoft Excel**

- 1. To export a report to Microsoft Excel, click the Microsoft Excel icon at the top of the chart or table (grid).
- 2. In the **File Download** dialog, click **Save**.

![](_page_11_Picture_11.jpeg)

![](_page_12_Picture_71.jpeg)

Save a Microsoft Excel file

### <span id="page-12-0"></span>**5.3.2 How to Export a Report to Microsoft SharePoint Web Part**

Reports can be saved as Web Parts and then added to portal pages. These Web Parts show dynamic content, according the selected period filter.

- 1. To export a report to Microsoft SharePoint Web Part, click the Web Part icon at the top of the chart or table (grid).
- 2. In the File Download dialog, click **Save**.

![](_page_12_Picture_72.jpeg)

Save a Web Part file

![](_page_12_Picture_9.jpeg)